# Label-Plattform Support-Manual Planende

Minergie

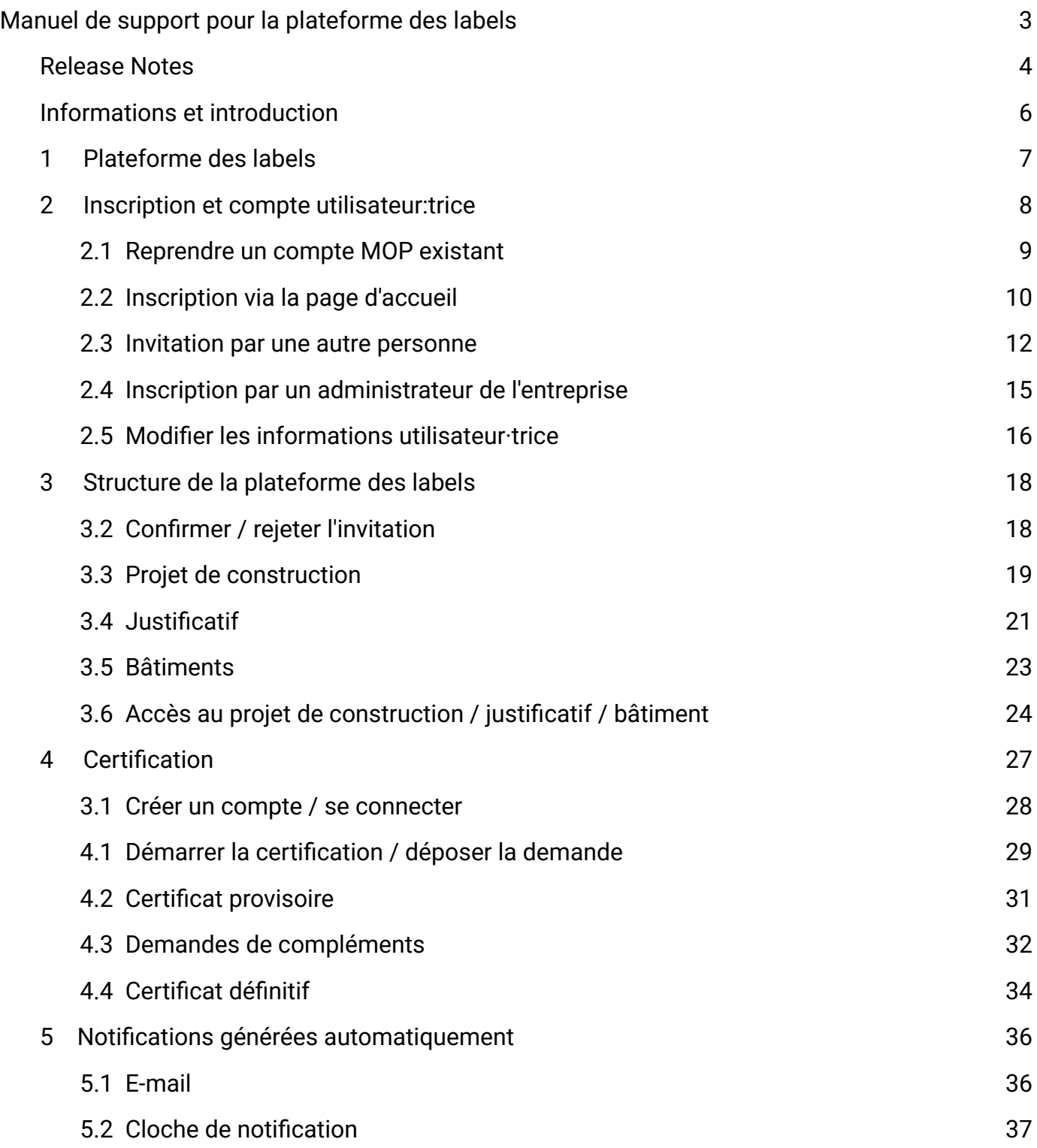

# <span id="page-2-0"></span>Manuel de support pour la plateforme des labels

Introduction pour les planificateurs

[https://www.plateforme-label.ch/](https://www.label-plattform.ch/?lang=fr)

## <span id="page-3-0"></span>Release Notes Mai 2024

#### Filtre rapide des notifcations

Il est désormais possible de fltrer la liste des notifcations entre "lu" et "non lu".

#### Fonction de suppression des notifcations

Les notifcations peuvent désormais être supprimées de manière irréversible.

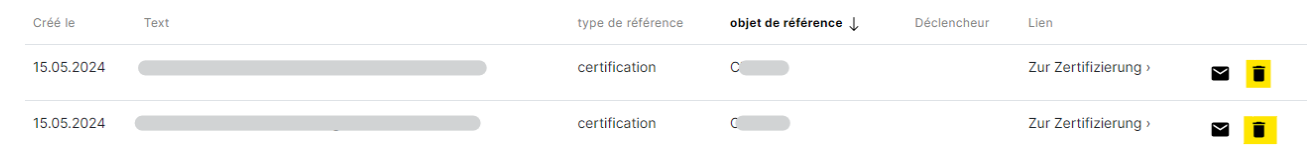

#### Fonction de tri des notifcations

Il est désormais possible de trier les notifications recues. Cela permet par exemple d'afficher toutes les notifcations concernant la même certifcation.

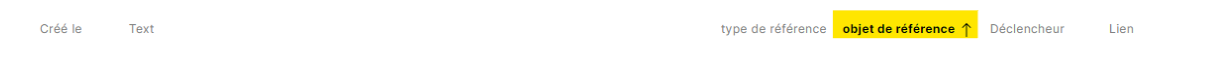

### Avril 2024

Optimisation de l'interface utilisateur pour les invitations

Les invitations à participer à des projets de construction ne sont plus affichées dans le pictogramme en forme de cloche, mais dans un pictogramme distinct (avec des personnages).

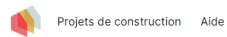

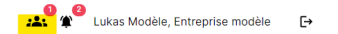

Cliquez sur le pictogramme avec les personnages en haut à droite et sur lequel fgure une étiquette rouge, indiquant une invitation en attente.

Vous visualisez maintenant l'invitation et pouvez cliquer dessus pour obtenir plus d'informations. Choisissez ensuite si vous acceptez ou refusez l'invitation.

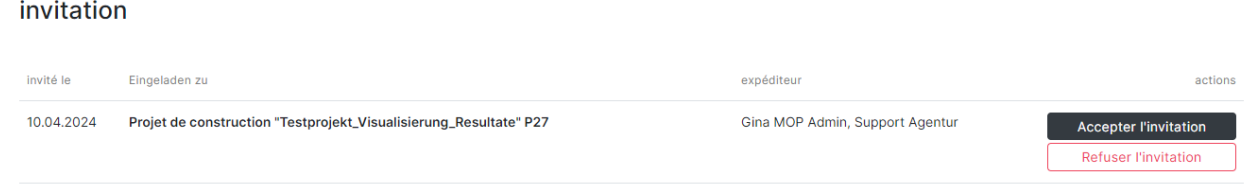

Le pictogramme avec la cloche est toujours actif et est utilisé, par exemple, pour communiquer sur l'état des projets de construction.

#### Changement du nom du bâtiment et du numéro OFS

Les données du bâtiment peuvent désormais être modifées par les planifcateur·trice·s et les collaborateur trice s des offices de certification après la soumission d'un projet. Si une donnée d'un bâtiment doit être modifée, cliquer sur le bouton avec les trois points dans l'onglet "Bâtiment". Le bouton "Renommer" permet d'ouvrir une fenêtre pour modifer les données du bâtiment.

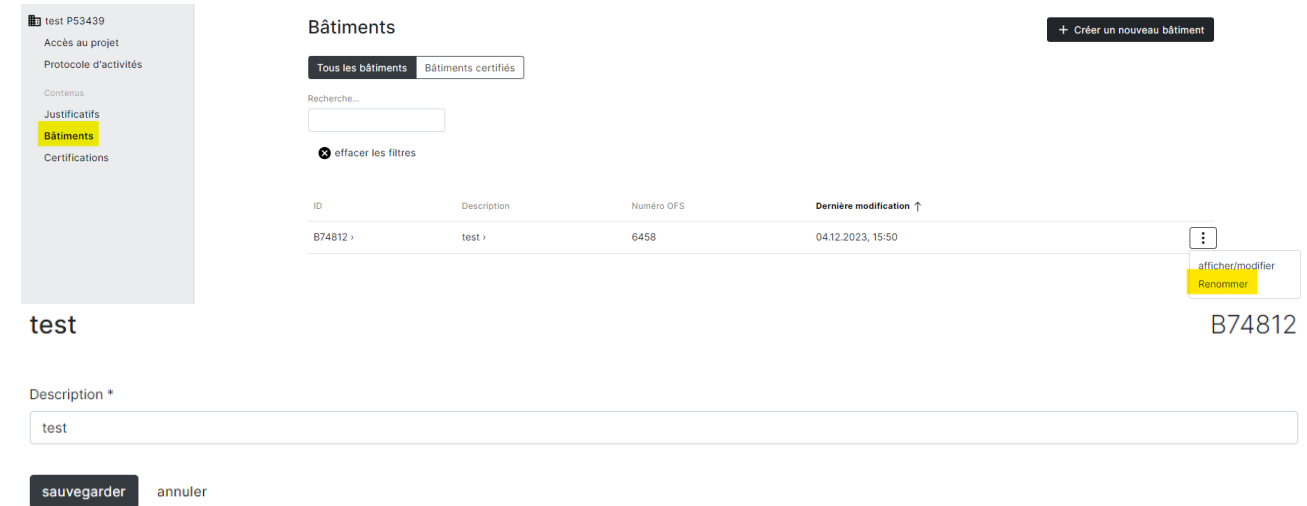

Le nom du bâtiment et le numéro OFS ne peuvent être modifés que par le support de la plateforme des labels. Si vous souhaitez apporter des modifcations, veuillez le contacter par téléphone (027 205 70 12) ou par e-mail (<support@plateforme-label.ch>).

# <span id="page-5-0"></span>Informations et introduction

Liens vers les vidéos explicatives :

#### [Playlist: Toutes les vidéos explicatives](https://www.youtube.com/playlist?list=PLZQZBBjFSf9isf_77HpyxzWTsNZYxhhFo)

Les vidéos explicatives vous fournissent des instructions étape par étape sur les principales actions et fonctions de la plateforme des labels.

Dans les différents chapitres, vous trouverez des liens vers des vidéos explicatives spécifques à chaque thème.

# <span id="page-6-0"></span>1 Plateforme des labels

L'enregistrement en ligne des demandes Minergie a été introduit en décembre 2011 et est désormais obligatoire dans tous les cantons. Depuis septembre 2023, la nouvelle [plateforme des](https://d1.label-plattform.ch/login?lang=fr)  [labels](https://d1.label-plattform.ch/login?lang=fr) remplace la Minergie Online-Plattform (MOP).

#### Vos avantages en un coup d'œil

- Les documents tels que la demande et l'attestation de fin de travaux sont générés directement par la plateforme des labels et doivent simplement être imprimés et signés.
- Toutes les personnes impliquées peuvent suivre le processus de certifcation en toute transparence et sont toujours à jour.
- Plusieurs certifcations avec différents labels de construction ont lieu sur une seule plateforme. Cela permet de profter de diverses synergies.

La saisie des demandes de certifcation s'effectue entièrement sur la plateforme. Tous les documents justifcatifs y sont téléversés et vérifés. Tout ce qu'il vous reste à faire est de télécharger le formulaire de demande généré automatiquement, le faire signer, puis de le téléverser à nouveau sur la plateforme pour que la certifcation puisse démarrer.

Si vous rencontrez des problèmes pour lesquels vous ne trouvez pas de solution dans ce document, vous pouvez contacter le support.

E-mail : [support@plateforme-label.ch](mailto:support@plateforme-label.ch)

Téléphone : 027 205 70 12 (du lundi au vendredi de 8 h 30 à 12 h et de 13 h 30 à 16 h 30)

# <span id="page-7-0"></span>2 Inscription et compte utilisateur: trice

[Vidéo explicative : Inscription à la plateforme des labels](https://www.youtube.com/watch?v=bWn0Gwz5eYc)

Pour utiliser la plateforme des labels, un compte utilisateur est requis. Il existe quatre façons d'en obtenir / activer un.

# <span id="page-8-0"></span>2.1 Reprendre un compte MOP existant

Si vous possédiez déjà un compte utilisateur·trice sur la Minergie Online-Plattform (MOP), celuici a été migré vers la plateforme des labels. Vous pouvez reprendre le compte et défnir un nouveau mot de passe sur la page d'accueil de la [Plateforme de label](https://www.plateforme-label.ch). Pour cela, cliquez sur le lien dans l'encadré jaune.

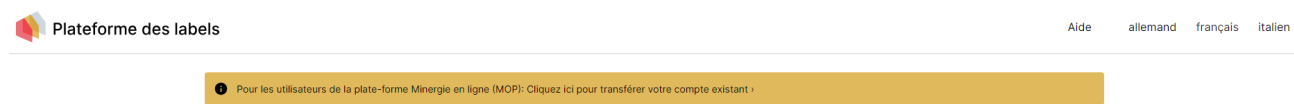

# <span id="page-9-0"></span>2.2 Inscription via la page d'accueil

### 2.2.1 Créer un compte

Pour vous inscrire via la page d'accueil, vous devez d'abord cliquer sur le bouton « Créer un compte » dans la rubrique « Inscription ».

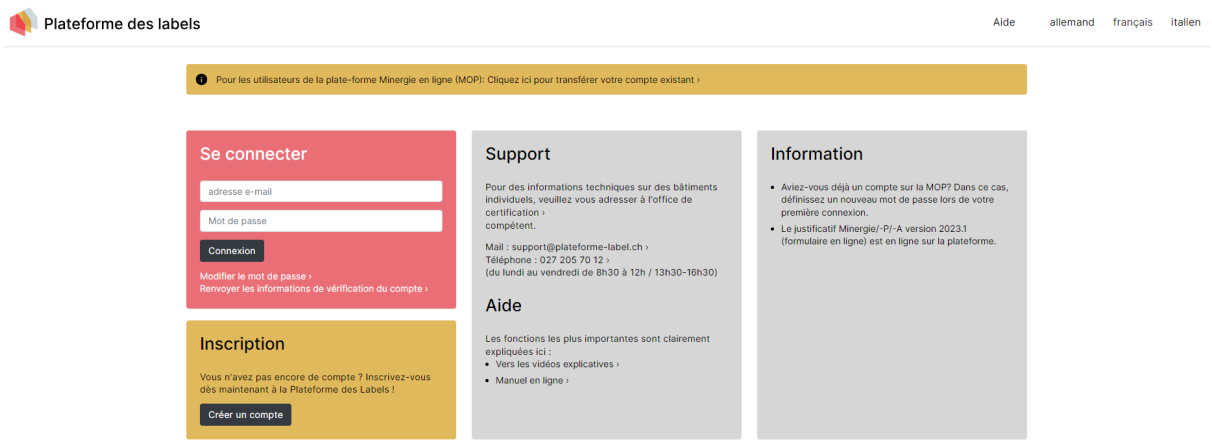

Il vous sera maintenant demandé de saisir l'adresse e-mail avec laquelle vous souhaitez utiliser la plateforme à l'avenir. Ce type d'inscription sur la plateforme n'étant possible que pour les collaborateur·trice·s des entreprises, veuillez saisir votre adresse e-mail professionnelle.

Après avoir saisi votre adresse e-mail, vous recevrez un message avec un lien d'activation. Cliquez sur le lien.

Vous serez redirigé·e vers la plateforme des labels et invité·e à choisir un mot de passe pour la plateforme.

### 2.2.2 Saisie des informations personnelles

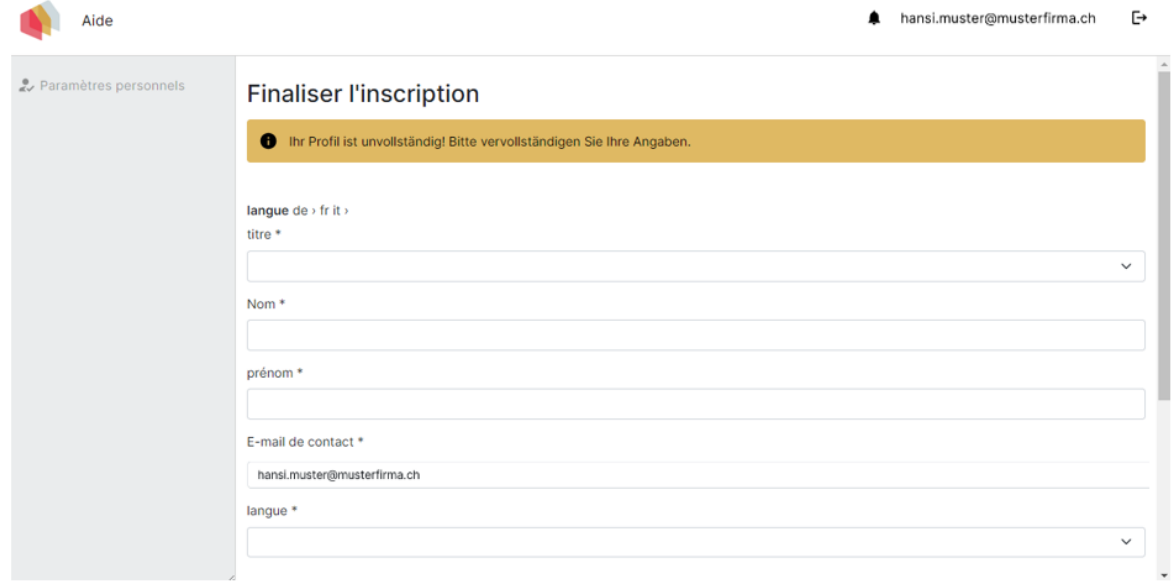

Vous devez ensuite compléter vos informations personnelles. Veuillez remplir au moins les champs obligatoires. La langue sélectionnée défnit l'interface utilisateur·trice.

## 2.2.3 Mise en lien avec l'employeur

Trouvez votre employeur dans la liste de sélection. Assurez-vous d'utiliser la bonne orthographe.

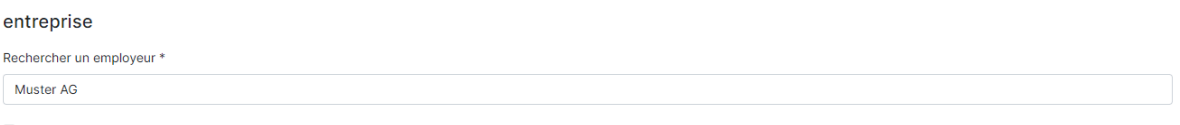

Si vous ne trouvez pas l'entreprise souhaitée, cochez la case « Ajouter une entreprise » et saisissez une nouvelle entreprise.

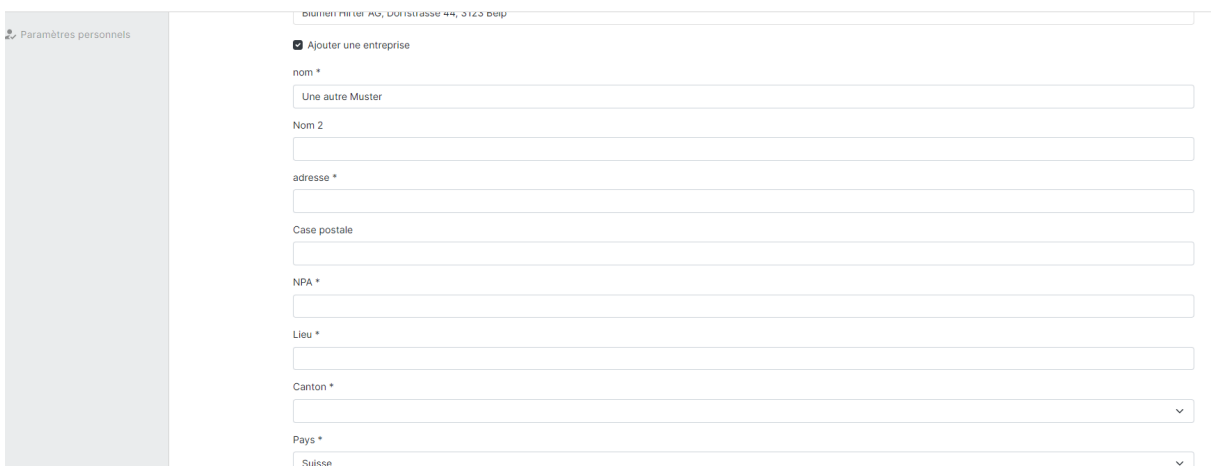

Le lien avec l'entreprise garantit que vous êtes correctement lié·e à votre employeur et que vos projets peuvent ainsi être gérés au sein de l'entreprise. Si vous sélectionnez une entreprise déjà enregistrée, la mise en lien doit être confrmée par une personne tierce de l'entreprise.

Dès que toutes les cases auront été remplies, vous serez redirigé·e vers la page d'aperçu des projets de construction où tous les projets de construction dans lesquels vous êtes impliqué·e seront affichés

# <span id="page-11-0"></span>2.3 Invitation par une autre personne

### 2.3.1 Créer un compte

Les personnes qui travaillent sur un projet peuvent donner à d'autres personnes accès au projet ou à des justifcatifs spécifques au sein d'un projet. La personne invitée reçoit un email.

Si vous avez reçu un tel e-mail, cliquez sur le lien d'activation dans le message.

Vous arrivez maintenant sur la plateforme des labels et il vous sera demandé de choisir un mot de passe.

Important : Si la personne invitée possède déjà un compte sur la plateforme des labels, elle recevra l'invitation uniquement par notifcation via la plateforme des labels et non par e-mail.

### 2.3.2 Saisie des informations personnelles

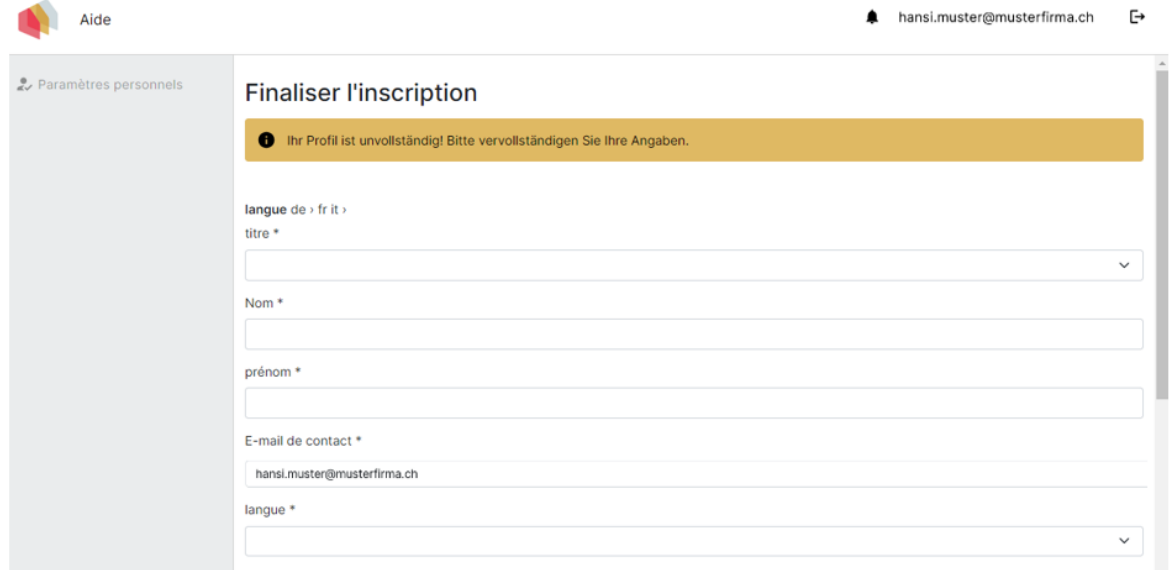

Vous devez ensuite compléter vos informations personnelles. Veuillez remplir au moins les champs obligatoires. La langue sélectionnée défnit l'interface utilisateur.

### 2.3.3 Mise en lien avec l'employeur

Trouvez votre employeur dans la liste de sélection.

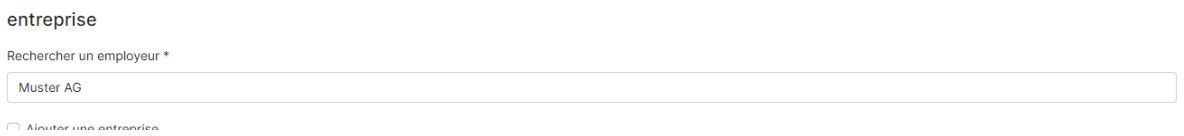

Si vous ne trouvez pas l'entreprise souhaitée, cochez la case « Ajouter une entreprise » et saisissez une nouvelle entreprise.

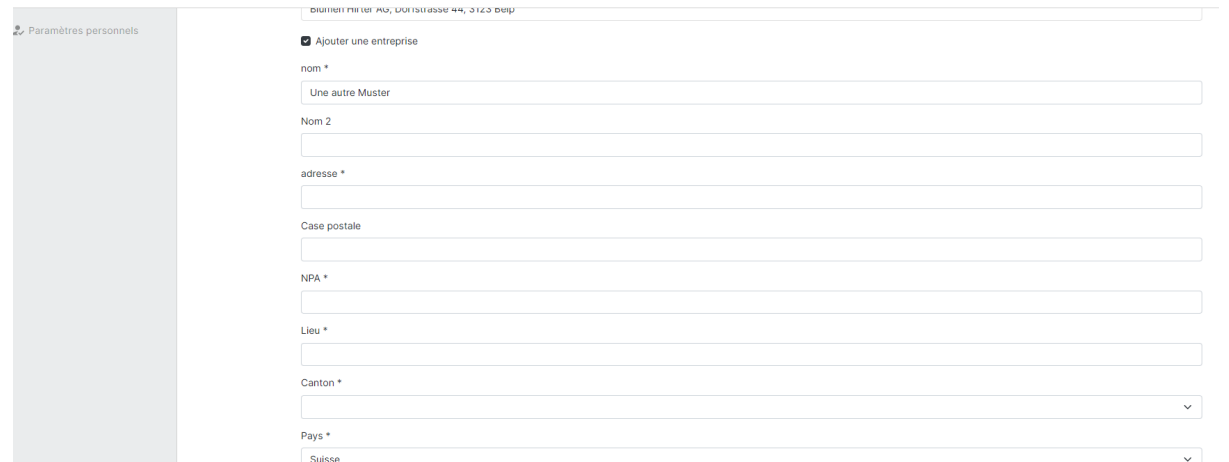

Le lien avec l'entreprise garantit que vous êtes correctement lié·e à votre employeur et que vos projets peuvent ainsi être gérés au sein de l'entreprise. Si vous sélectionnez une entreprise déjà enregistrée, le lien doit être confrmé par une autre personne de l'entreprise.

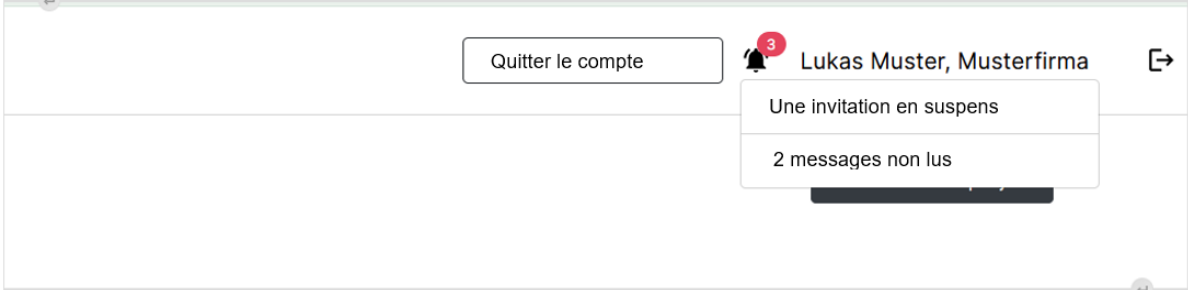

Cliquez sur la cloche de notifcation en haut à droite, qui indique, avec la pastille rouge, le nombre de notifcations en attente de lecture.

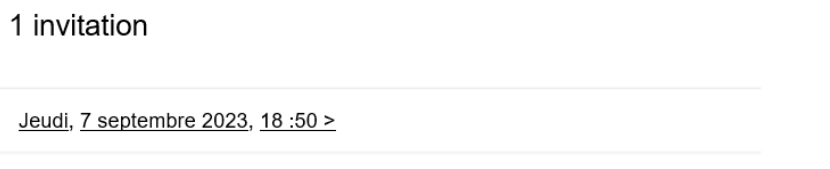

Vous verrez maintenant l'invitation et pourrez cliquer dessus pour plus d'informations. Choisissez ensuite si vous souhaitez accepter ou refuser l'invitation.

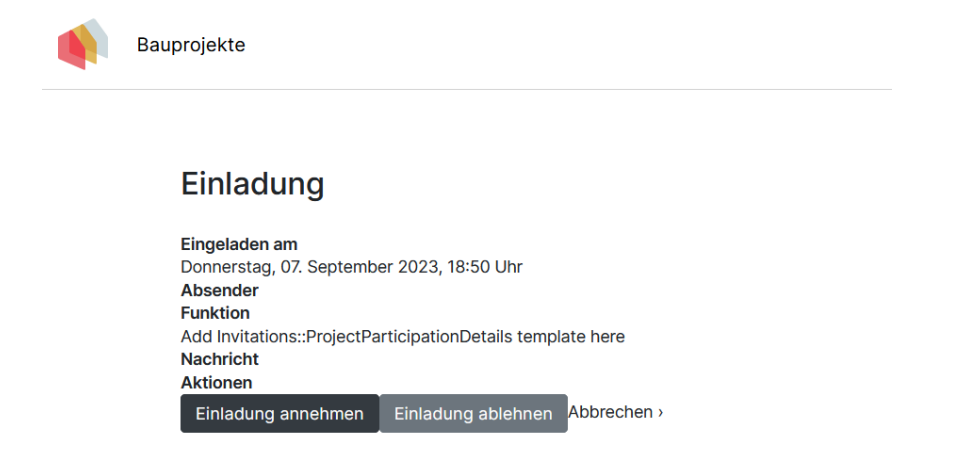

Après avoir accepté l'invitation, vous pouvez accéder au contenu partagé sur la page d'aperçu des projets de construction et créer vous-même de nouveaux projets.

# <span id="page-14-0"></span>2.4 Inscription par un administrateur de l'entreprise

Il est possible pour les collaborateur·trice·s d'une entreprise de créer des comptes supplémentaires (appelés administrateurs de l'entreprise, avec « droits étendus ») pour d'autres personnes de l'entreprise . Si un·e administrateur·trice de l'entreprise a ouvert un compte sur la plateforme des labels pour vous, vous recevrez un e-mail avec un lien. En cliquant sur le lien, vous serez redirigé·e vers la plateforme des labels, où vous devrez défnir un nouveau mot de passe.

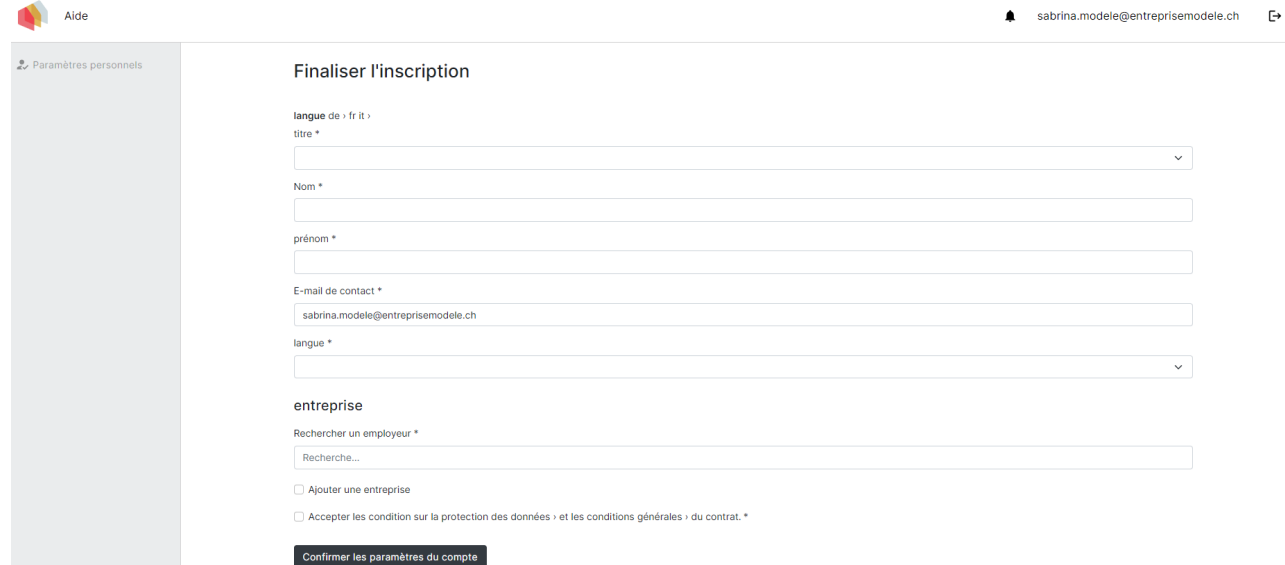

Vous devez ensuite terminer la confguration du compte en vérifant à nouveau les informations que vous avez fournies. Le lien avec l'entreprise est déjà établi et il suffit alors d'accepter la déclaration de protection des données et les conditions générales.

Après avoir accepté l'invitation, vous pouvez accéder au contenu partagé sur la page d'aperçu des projets de construction et créer vous-même de nouveaux projets.

# <span id="page-15-0"></span>2.5 Modifer les informations utilisateur·trice

[Vidéo explicative : Modifer le mot de passe et les données utilisateur](https://www.youtube.com/watch?v=WkO63bwwbaQ)

Vous pouvez ouvrir les paramètres du profl à l'aide du bouton en haut à droite. Ici, vous pouvez modifer vos informations personnelles.

### 2.5.1 Adresse e-mail

En ce qui concerne l'adresse e-mail, une distinction est faite entre l'adresse dont vous avez besoin comme nom d'utilisateur·trice lors de votre connexion et une adresse e-mail de contact.

L'adresse e-mail de contact peut différer de l'adresse e-mail de connexion. L'adresse e-mail de contact est affichée dans tous les projets, justificatifs et certifications. Tous les e-mails liés à des certifcations spécifques sont envoyés à l'adresse e-mail de contact.

Si vous souhaitez réinitialiser ou modifer votre mot de passe, tous les messages générés seront envoyés à l'adresse e-mail de connexion.

La modifcation de l'adresse e-mail de connexion doit être à nouveau confrmée. À partir de ce moment, vous devez utiliser la nouvelle adresse e-mail pour vous connecter.

## 2.5.2 Mot de passe

Le mot de passe peut être modifé par l'utilisateur·trice lui·elle-même. Sélectionnez le bouton correspondant dans vos paramètres personnels.

## 2.5.3 Mise en lien avec l'entreprise

En principe, chaque compte utilisateur sur la plateforme de labels doit être connecté à une entreprise. Ceci est pertinent, entre autres, vis-à-vis des aspects juridiques de la certifcation ou pour le maintien des compétences de partenaire spécialiste Minergie. La mise en lien avec l'entreprise s'effectue lors du processus d'enregistrement (voir [Chapitre 2.1](https://sonat.com/@minergie/support-manual-planerin/v1-0-0/2-1-registration-ber-die-startseite?lang=de) et [Chapitre 2.2](https://sonat.com/@minergie/support-manual-planerin/v1-0-0/2-2-einladung-einer-anderen-person?lang=de)).

Veuillez noter que vous ne pourrez pas lier ultérieurement votre compte à une autre entreprise. Si vous changez d'employeur, vous devrez créer un nouveau compte pour pouvoir vous connecter à la nouvelle entreprise. Cela se justife par le fait que les références de projets, etc. sont généralement liées à l'entreprise et non à des personnes individuelles. Les activités sur la plateforme des labels doivent être traçables au niveau de l'entreprise, c'est pourquoi il n'est pas possible de conserver le compte si vous changez d'employeur.

### 2.5.4 Fonctions supplémentaires en tant qu'administrateur·trice d'entreprise (droits étendus)

Si vous disposez de droits étendus et êtes donc administrateur·trice d'entreprise, vous aurez la possibilité de modifer les détails de l'entreprise et de gérer les comptes des collaborateur·trice·s de l'entreprise. Sélectionnez ici si une personne doit bénéfcier de « droits d'accès étendus » et ainsi avoir accès aux paramètres de l'entreprise ainsi qu'à tous les projets et certifcations de l'entreprise.

Il est également possible de créer un nouveau compte pour les nouveaux collaborateur·trice·s, confrmer ou rejeter les personnes qui disent travailler dans votre entreprise. D'autres collaborateur·trice·s peuvent également bénéfcier de droits étendus afn de bénéfcier des mêmes options.

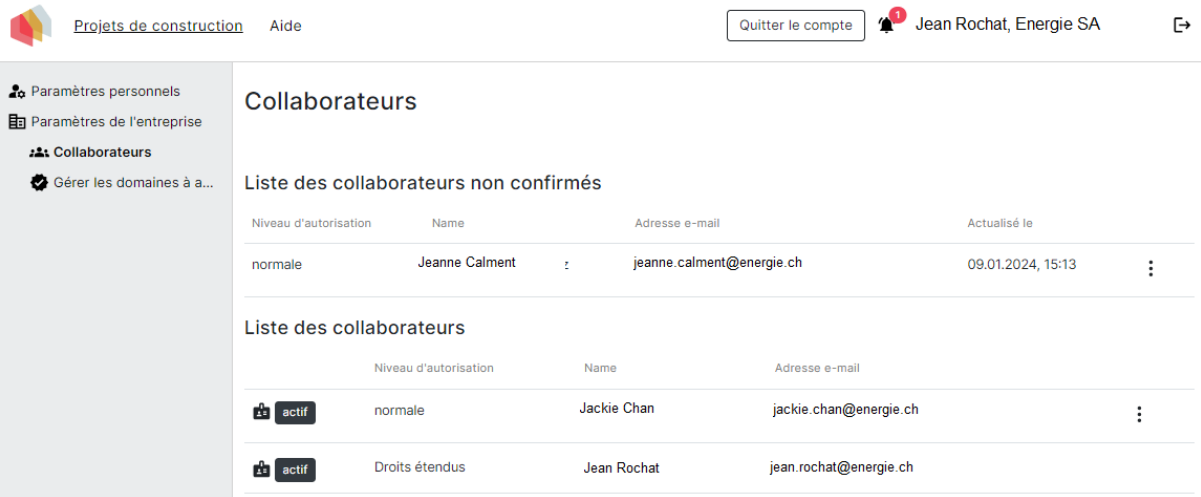

# <span id="page-17-0"></span>3 Structure de la plateforme des labels

## <span id="page-17-1"></span>3.2 Confrmer / rejeter l'invitation

Vous pouvez être invité·e à participer à un projet ou à un justifcatif. Il est également possible de donner l'accès à des personnes sur un bâtiment.

Si vous avez reçu une telle invitation, vous serez averti·e de la nouvelle invitation via la cloche de notifcation située en haut à droite. Confrmez l'invitation si vous souhaitez accéder au projet/ justifcatif/bâtiment correspondant.

Une fois que vous avez accepté l'invitation, le projet associé sera affiché dans la liste des projets de construction et vous pourrez accéder et modifer le contenu partagé.

Vous pouvez également refuser l'invitation. L'accès ne vous sera alors plus accordé et votre adresse e-mail ne sera plus répertoriée dans la partie concernée du projet. Vous pouvez trouver plus d'informations sur les différents types d'accès dans le [Chapitre 3.6](https://sonat.com/@minergie/support-manual-planerin/v1-0-0/3-6-?lang=de) .

# <span id="page-18-0"></span>3.3 Projet de construction

#### [Vidéo explicative : Comment créer un nouveau projet de construction](https://youtu.be/quYAA2lssGI?si=NBJtJecM0pN4DYPV)

Un projet de construction comprend un ou plusieurs justifcatifs qui sont liés à un ou plusieurs bâtiments et conduisent ainsi à une certifcation. Cela signife que ce n'est pas un projet de construction qui est certifé, mais plutôt les justifcatifs et les bâtiments qui ont été créés dans le cadre du projet et déposés le cas échéant. Ainsi, un projet peut comprendre plusieurs certifcations.

### 3.3.1 Liste des projets de construction

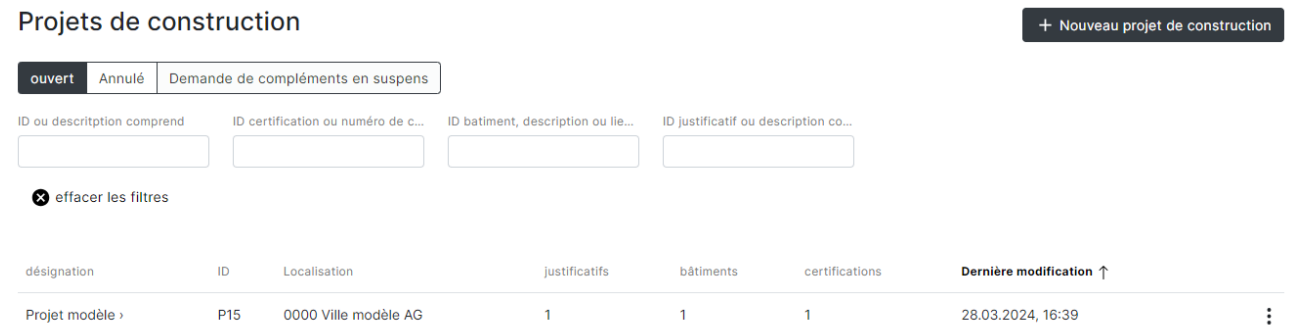

Sur la page « Projets de construction » (la page d'accueil après la connexion), vous verrez une liste de tous les projets de construction auxquels vous avez accès sous une forme ou une autre. Si vous n'avez pas encore accès à un projet de construction, la liste sera vide.

Ici, vous disposez également d'options de fltres pour trouver plus rapidement un projet.

### 3.3.2 Créer un projet de construction

Pour créer un nouveau projet de construction, rendez-vous sur la page des projets de construction (bouton « Projets de construction » ou cliquez sur le logo situé en haut à gauche de l'écran) et cliquez sur le bouton « Nouveau projet de construction ». Entrez le nom du projet et cliquez sur « Projet de construction créer ». Un nouveau projet de construction vide est créé.

Si nécessaire, le nom du projet peut être modifé ultérieurement dans l'aperçu du projet sous « Paramètres » .

### 3.3.3 Aperçu du projet

Si vous cliquez sur le nom d'un projet dans la liste des projets de construction, vous accédez directement à l'aperçu de ce projet.

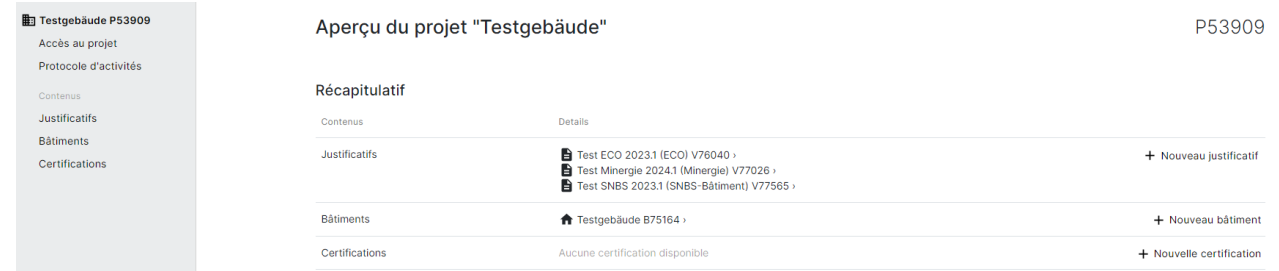

Les contenus justifcatifs, bâtiments, certifcation et d'accès au projet de construction sont subordonnés au projet et se réfèrent toujours à un projet de construction. Dans le récapitulatif, vous pouvez voir combien de justifcatifs, de bâtiments et de certifcations existent déjà. Un identifant est attribué à chaque entrée. Avec les boutons « + », vous pouvez créer un nouveau justifcatif ou un nouveau bâtiment et démarrer directement une certifcation (une fois les justifcatifs et bâtiments créés).

## 3.3.4 Annuler un projet de construction

Les projets de construction peuvent être annulés sur la page d'aperçu des projets de construction à l'aide du bouton à trois points en bout de ligne. Si vous annulez le projet de construction, vous pourrez le réactiver ultérieurement. Pour cela, fltrez les projets de construction annulés et sélectionnez les trois points.

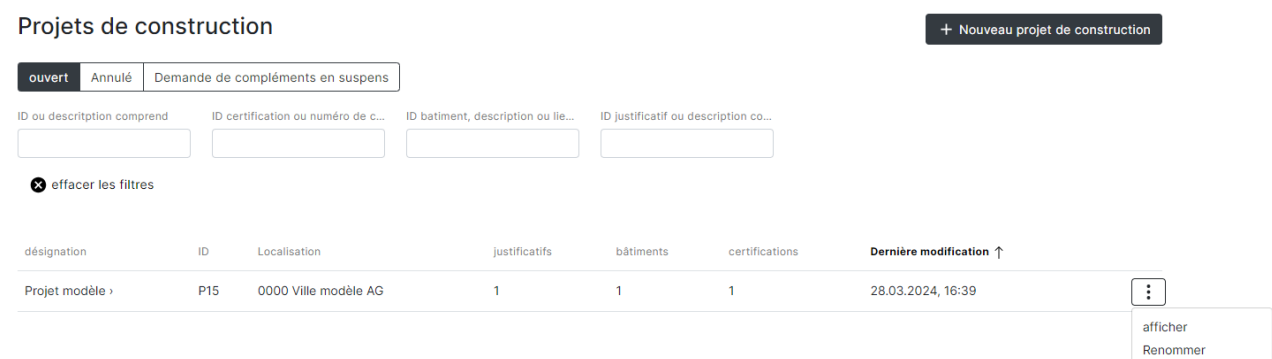

Les projets de construction ne peuvent être annulés que jusqu'à ce que la certifcation ait été demandée.

### 3.3.5 Effacer un projet de construction

Si vous effacez un projet de construction, il disparaîtra irrévocablement de la plateforme. Cependant, un projet ne peut être supprimé que jusqu'à ce qu'une certifcation ait été lancée ou qu'une personne reçoive l'accès au projet ou à un justifcatif.

# <span id="page-20-0"></span>3.4 Justifcatif

Il existe différentes justifcatifs disponibles qui peuvent être créées sur la plateforme des labels. Les justifcatifs suivants sont actuellement à votre disposition :

- Minergie/-P/-A Version 2024.1 (Online)
- Minergie/-P/-A Version 2022 (Excel)
- Modèles de rénovation Minergie, Version 2022/2023 (Excel)
- Complément ECO, Version Minergie-ECO 2023.1
- SNBS-Bâtiment, Version SNBS-Bâtiment 2023.1

Diverses [aides à l'utilisation](https://sonat.com/@minergie/anwendungshilfe-gebaeudestandards-minergie/anwendungshilfe-zu-den-gebaeudestandards-minergie-minergie-p-minergie-a-?lang=de) sont disponibles pour obtenir des informations sur le contenu des différents justifcatifs et sur le fonctionnement du contrôle.

## 3.4.1 Saisie des justifcatifs

Afn de pouvoir créer un justifcatif, vous devez avoir préalablement créé un [Projet de](https://sonat.com/@minergie/support-manual-planerin/v1-0-0/3-3-bauprojekt?lang=de)  [construction](https://sonat.com/@minergie/support-manual-planerin/v1-0-0/3-3-bauprojekt?lang=de) . Vous pouvez ensuite créer un nouveau justifcatif dans le projet de construction : dans l'aperçu du projet, cliquez sur le « + » ou sous le contenu « justifcatifs ».

Commencez par sélectionner le type de justifcatif que vous souhaitez remplir.

Il vous sera ensuite demandé de saisir un nom pour le justifcatif. Vous pourrez ensuite remplir le justifcatif pour le label souhaité directement ou ultérieurement.

Les justifcatifs apparaissent désormais également dans l'aperçu du projet et dans la liste de tous les justificatifs dans le contenu « justificatifs ». Dans cette liste, vous pouvez ouvrir, renommer, dupliquer ou supprimer tous les justifcatifs.

Selon le type de justifcatif que vous avez choisi, apparaîtront alors différentes zones qu'il vous faudra remplir. Pour certains types de justificatifs, il vous suffit de télécharger un justificatif Excel. Vous y verrez un champ de téléchargement pour un justifcatif Excel ainsi que d'autres options de téléchargement pour d'autres documents.

## 3.4.2 Justifcatif Minergie Online 2024.1

Les éléments saisis sont enregistrés automatiquement et il n'y a pas de bouton « Enregistrer » séparé. Il n'y a pas non plus de bouton « Annuler » à votre disposition. Dans le cadre du nouveau justifcatif Minergie Online, vous pouvez à tout moment modifer vous- même le type de label Minergie(-P/-A) dans la rubrique « Caractéristiques du bâtiment ».

Si nécessaire, vous pouvez saisir un commentaire sur chaque sujet. Celui-ci est ensuite affiché pour l'office de certification et pour le la contrôleur euse et peut être utile si vous souhaitez fournir des informations supplémentaires pour le contrôle.

Si un justifcatif spécifque est ouvert, vous avez également la possibilité de permettre à [d'autres](https://sonat.com/@minergie/support-manual-planerin/v1-0-0/3-6-?lang=fr)  [personnes d'accéder](https://sonat.com/@minergie/support-manual-planerin/v1-0-0/3-6-?lang=fr) à ce justificatif, d'afficher les documents de justificatif, d'enregistrer des notes et des rappels et d'afficher le protocole d'activité. Pour ce faire, cliquez sur la zone souhaitée dans la barre latérale de gauche.

Vous avez la possibilité de créer plusieurs justifcatifs dans un projet. Vous pouvez les éditer et les modifer aussi souvent que vous le souhaitez jusqu'au moment de la dépose de la certifcation provisoire.

### 3.4.3 Modifer les justifcatifs après leur soumission

À partir du moment de la « dépose du justifcatif et du bâtiment pour la certifcation provisoire », la poursuite des modifications est bloquée pour les planificateur-trice-s, car l'office de certifcation commence le contrôle (dès réception de la demande de certifcation provisoire dûment transmise en ligne). Toutefois, le justifcatif peut être dupliqué à tout moment. Le duplicata peut ensuite être à nouveau édité, mais n'a aucune infuence sur la demande de certifcation en cours.

Pour créer une copie du justifcatif, allez sur le bouton « justifcatif » et cliquez sur les trois points à l'extrême droite du justifcatif à dupliquer. Sélectionnez alors « Dupliquer ».

# <span id="page-22-0"></span>3.5 Bâtiments

### 3.5.1 Renseigner un nouveau bâtiment

Sur l'aperçu du projet, vous pouvez utiliser le « + » pour créer un nouveau bâtiment. Vous pouvez également créer un nouveau bâtiment dans le contenu « Bâtiments ».

Une nouvelle fenêtre va s'ouvrir. Vous devez saisir un nom, le numéro le pays et la commune politique (Numéro OFS). Cliquez ensuite sur « bâtiment créer ». Il vous sera automatiquement demandé de saisir la première adresse du bâtiment. Veuillez entrer la rue, le N°, le code postal et le lieu du bâtiment. Si des informations supplémentaires sur l'emplacement sont déjà disponibles, elles peuvent également être stockées. Pour un bâtiment comportant plusieurs entrées, des adresses supplémentaires peuvent être ajoutées une fois la première adresse complétée.

Après avoir saisi l'adresse du bâtiment, vous devez saisir la ou les catégories d'ouvrages que comprend cette adresse de bâtiment et sa taille. Si plusieurs affectations sont prévues, vous pouvez les ajouter après avoir initialement créé l'adresse du bâtiment. L'enregistrement de l'adresse du bâtiment est complété par l'enregistrement du Maître d'Ouvrage. Pour ce faire, fournissez toutes les informations nécessaires sur le Maître d'Ouvrage.

Un compte n'est jamais créé pour le maître d'ouvrage sur la plateforme des labels. Si quelqu'un souhaite accéder à la plateforme, un compte peut être créé via « accès au bâtiment ».

Important : Pour qu'une certifcation puisse démarrer, une adresse, au moins, avec une zone et un Maître d'Ouvrage doit être enregistrée pour chaque bâtiment à relier à un justifcatif. Les bâtiments sans zone ni Maître d'Ouvrage ne peuvent pas être sélectionnés.

### 3.5.2 Saisie de l'adresse du bâtiment

Si le bâtiment comporte plusieurs entrées, une adresse doit être enregistrée pour chaque entrée. Pour cela, cliquez sur « + adresse du bâtiment ».

Remplissez les champs en conséquence. Ici aussi, décidez si le bâtiment doit être publié ou non sur la liste des bâtiments. La décision peut également être prise et modifée ultérieurement.

Sélectionnez la catégorie d'ouvrages et le projet de construction et saisissez la surface de référence énergétique (SRE).

Les zones apparaissent alors sous les informations d'adresse du bâtiment et peuvent être modifées.

Vous pouvez revenir à l'aperçu du bâtiment en utilisant le bouton « retour au bâtiment ».

### 3.5.4 Télécharger des photos

Des photos d'un bâtiment peuvent également être téléchargées sur le bâtiment. Elles apparaîtront sur la liste des bâtiments une fois la certifcation terminée. Les fchiers d'une taille maximale de 10 Mo peuvent être téléchargés dans les formats suivants.

# <span id="page-23-0"></span>3.6 Accès au projet de construction / justifcatif / bâtiment

[Vidéo explicative : Accèss aux projets de construction, justifcatifs, bâtiments, certifcations](https://www.youtube.com/watch?v=n5Y2c1r2MdI&list=PLZQZBBjFSf9isf_77HpyxzWTsNZYxhhFo&index=6)

Il existe différentes options de collaboration sur la plateforme des labels. Selon vos besoins, vous pouvez donner accès à des personnes supplémentaires sur un projet complet, sur des justificatifs individuels ou à des bâtiments individuels. Toutes les personnes qui recoivent un accès peuvent être sélectionnées comme requérant·e dans le cadre de la certifcation.

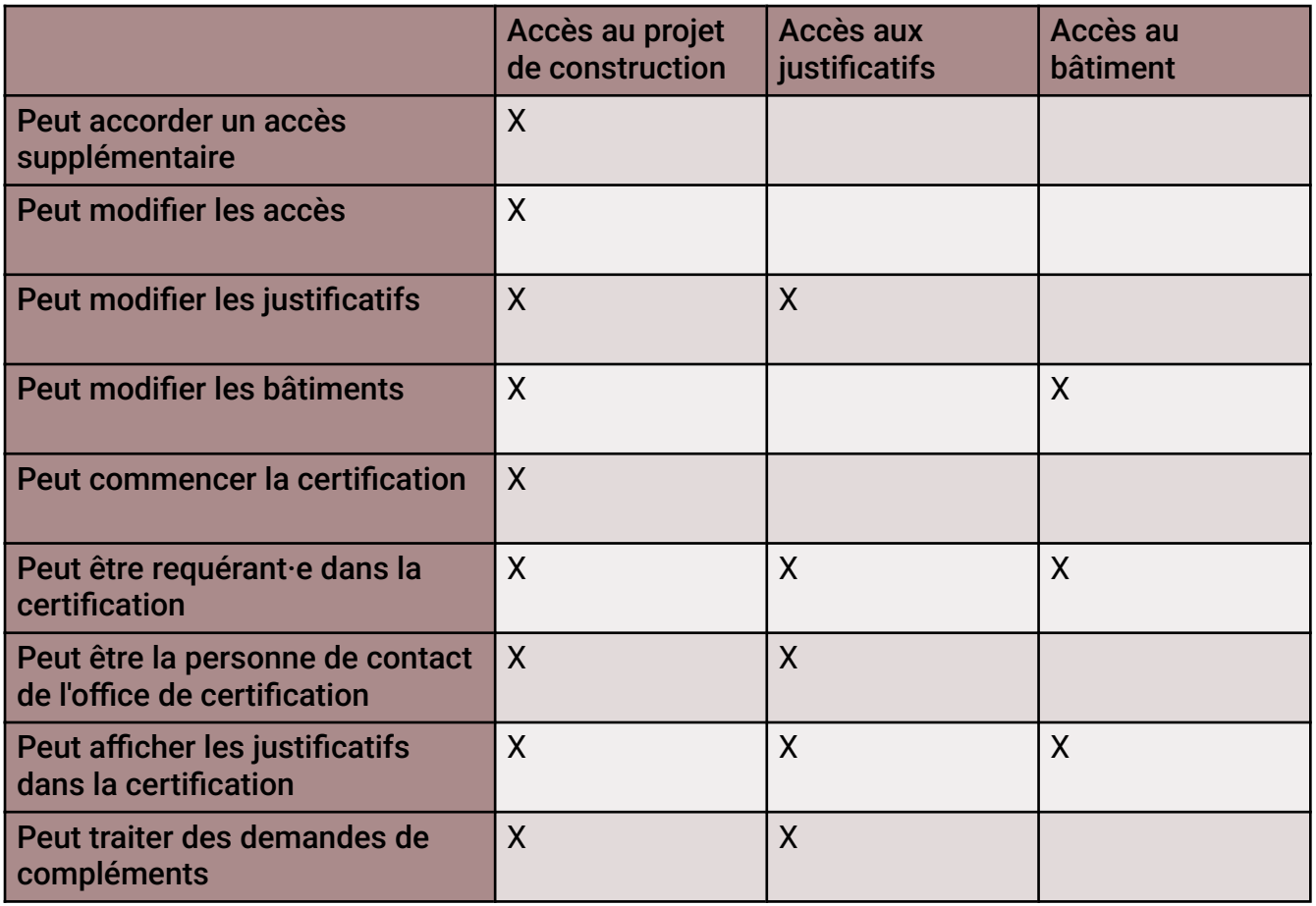

### 3.6.1 Donner l'accès

Quel que soit le niveau auquel une personne obtient l'accès, le processus d'invitation fonctionne toujours de la même manière. Si la personne à inviter n'a [pas encore de contact](https://sonat.com/@minergie/support-manual-planerin/v1-0-0/2-2-einladung-einer-anderen-person?lang=de) sur la plateforme des labels, un nouveau compte sera créé en arrière-plan après la saisie de l'adresse e-mail. La personne est informée, par e-mail, de son invitation à accéder au projet de construction.

S'il existe déjà un contact avec l'adresse e-mail sélectionnée, la personne sera informée de la nouvelle invitation via la cloche de notifcation en haut à droite ( [voir chapitre 3.2](https://sonat.com/@minergie/support-manual-planerin/v1-0-0/3-2-teilnahme-am-projekt-best-tigen?lang=de) ).

Une fois que la personne aura confrmé l'invitation, ses coordonnées apparaîtront. Vous avez également la possibilité de renvoyer une invitation. Cela se fait au même endroit que l'enregistrement des droits d'accès. Si l'invitation est rejetée par le destinataire, l'adresse e-mail disparaîtra de l'aperçu des accès.

### 3.6.2 Accès au projet de construction

Si vous souhaitez accorder à une personne des droits d'accès complets à l'ensemble d'un projet, vous pouvez le faire depuis la bouton « Accès au projet » dans le menu de gauche de chaque projet de construction, puis sur le bouton « + Donner l'accès ». Saisissez maintenant l'adresse email de la personne à laquelle vous souhaitez donner accès. Vous avez également la possibilité d'envoyer un message avec l'invitation.

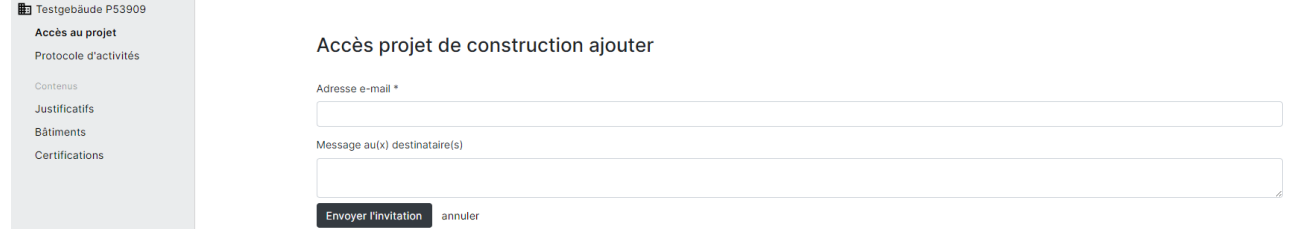

Les personnes qui ont des droits d'accès à un projet peuvent accorder à d'autres personnes l'accès à ce projet, aux justifcatifs ou aux bâtiments. L'accès à toutes les zones du projet peut être modifé par la personne concernée.

### 3.6.3 Accès aux justifcatifs

Si vous ne souhaitez donner accès à une personne qu'à des justificatifs spécifiques, vous pouvez le faire directement depuis la page des justifcatifs correspondants que vous atteignez en sélectionnant dans le menu de gauche : « justifcatifs ». Cliquez sur « Accès justifcatif » dans la barre latérale gauche, puis sur « + Donner l'accès » et saisissez l'adresse email de la personne souhaitée. Si vous ne souhaitez donner à la personne qu'un accès à une/des partie/s spécifique/ s des justifcatifs, vous pouvez la/les sélectionner en conséquence.

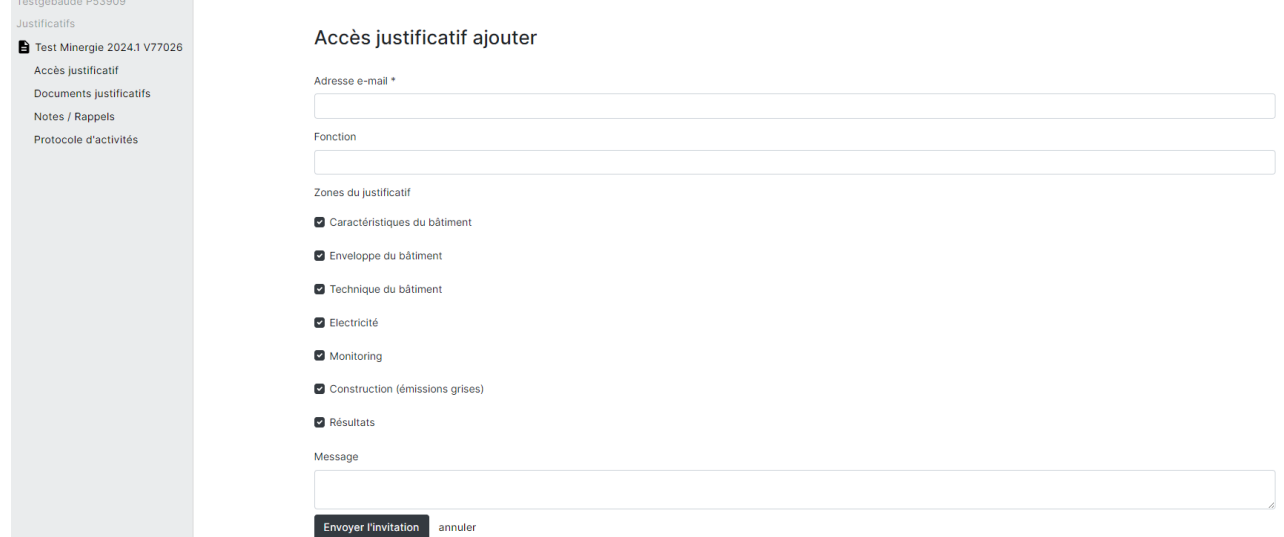

Les personnes ayant accès à un justifcatif ne peuvent pas inviter des personnes supplémentaires ni modifer un accès existant. Elles ne peuvent pas non plus démarrer une **certification** 

## 3.6.4 Accès aux bâtiments

Les personnes qui sont censées avoir accès à une certifcation mais qui ne sont pas activement impliquées dans un projet de construction ou un justifcatif peuvent avoir accès à un bâtiment. Il peut s'agir par exemple de représentant·e·s de maîtres d'oeuvre ou de propriétaires. Dans le cadre d'une certifcation, l'accès au bâtiment permet de visualiser les justifcatifs liés au bâtiment concerné. Les informations sur le bâtiment peuvent également être modifées et des photos peuvent être téléchargées pour la liste des bâtiments.

Pour enregistrer un tel accès, cliquez sur « bâtiments », dans la barre latérale gauche et sélectionnez le bâtiment souhaité. Dans le menu de gauche, vous pourrez alors cliquer sur « Accès bâtiment » puis sur « + Donner l'accès ».

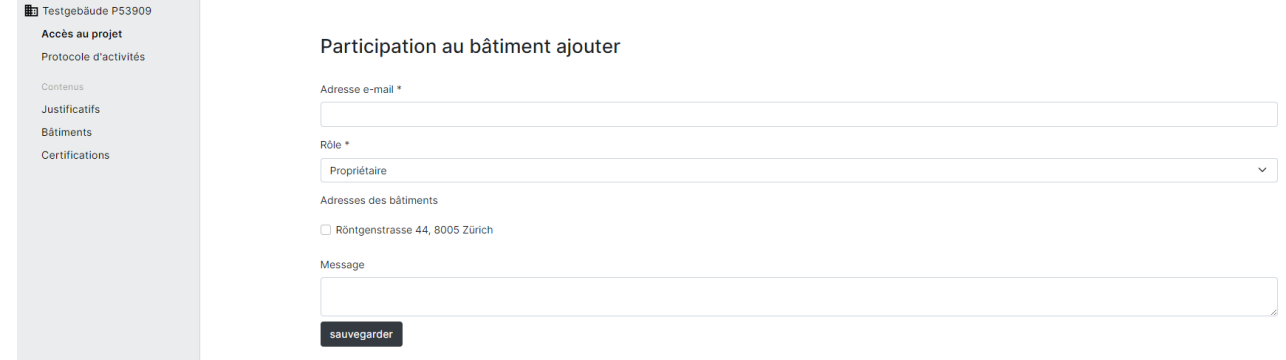

Vous pouvez accorder l'accès à la personne souhaitée en saisissant son adresse e-mail. Ici, vous avez également la possibilité de n'accorder l'accès qu'à des adresses de bâtiments individuelles.

Les personnes ayant accès aux bâtiments n'ont pas de droits d'édition au niveau d'un projet ou d'une certification.

# <span id="page-26-0"></span>4 **Certification**

Pour démarrer la certifcation, un justifcatif et un bâtiment au moins doivent être enregistrés et complétés.

# <span id="page-27-0"></span>3.1 Créer un compte / se connecter

Pour démarrer une certifcation, connectez-vous à la plateforme des labels avec votre identifant/ mot de passe. Si vous n'avez pas encore de compte utilisateur, vous pouvez en créer un à l'aide du bouton « Créer un compte » sur la page d'accueil de la plateforme des labels (plus [d'informations à ce sujet au chapitre 2](https://sonat.com/@minergie/support-manual-planerin/v1-0-0/3-?lang=de)).

# <span id="page-28-0"></span>4.1 Démarrer la certifcation / déposer la demande

Dès que les justifcatifs ont été entièrement renseignés et que les bâtiments correspondants ont été entièrement créés, la certifcation peut débuter. Les certifcations peuvent être lancées par toute personne ayant accès au projet de construction.

## 4.1.1 Débuter la certification

Soit cliquez sur le « + » sous « Certifcations » dans l'aperçu du projet, soit sélectionnez l'onglet Certifcations dans la barre latérale puis cliquez sur le bouton « + Déposer le justifcatif et le bâtiment pour la certifcation ».

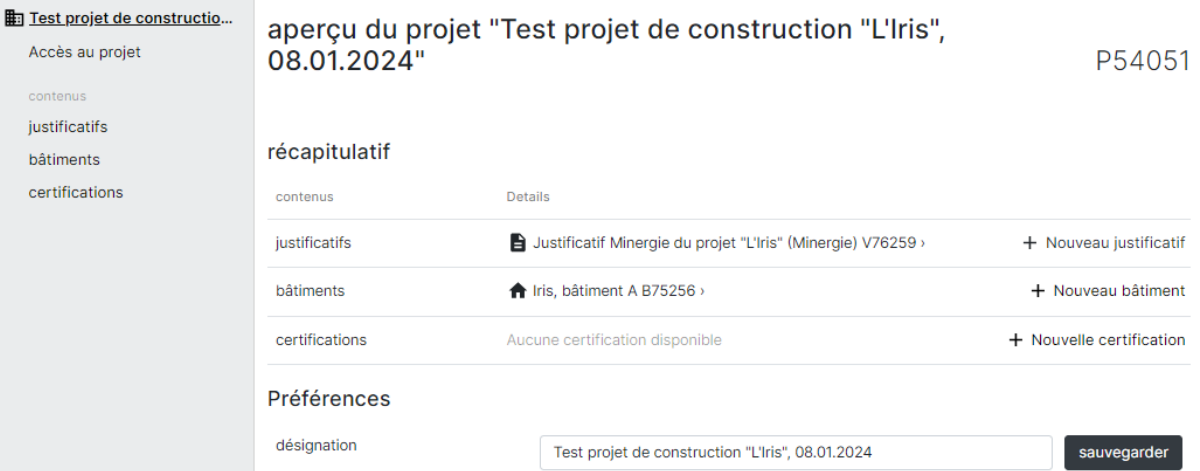

Vous serez redirigé·e vers la page de saisie « Commencer le processus de certifcation ».

#### **Justificatif**

Dans le menu déroulant, sélectionnez le justifcatif avec lequel vous souhaitez démarrer une certifcation provisoire.

Remarque : Si vous ne voyez aucun justifcatif ou si vous ne voyez pas le justifcatif désiré, vous devez d'abord l'uploader dans « Justifcatifs ». Si vous avez uploadé le justifcatif et qu'il ne s'affiche toujours pas, vous pouvez en voir la raison dans la liste « Justificatif incomplet ». Les justifcatifs doivent être complets pour être soumis à la certifcation. Pour les justifcatifs version 2022 (Excel), il faut sélectionner quelque chose dans la partie « Monitoring » pour que le justifcatif soit valable et puisse être soumis à la certifcation.

#### **Bâtiments**

Une fois le justificatif sélectionné, les bâtiments disponibles pour la certification seront affichés. Sélectionnez les bâtiments concernés par le justifcatif choisi à l'aide du menu déroulant.

#### Responsabilités

Utilisez ensuite le menu déroulant pour sélectionner toutes les responsabilités nécessaires (requérant·e, personne de contact pour l'office de certification). Utilisez le menu déroulant pour sélectionner une adresse de facturation ou saisissez une autre adresse de facturation. Utilisez le menu déroulant pour sélectionner une adresse de livraison de la facture ou saisissez une autre

adresse de livraison de la facture.

#### Autres certifcations/services

Sélectionnez toute autre certifcation pour le même bâtiment.

#### Langue/Aspects juridiques

Sélectionnez la langue de certifcation et utilisez les cases à cocher pour déclarer dans quel but les données de certifcation peuvent être utilisées.

Vous pouvez saisir n'importe quelle remarque dans le champ de commentaire.

#### Dépose

Cliquez ensuite sur « Déposer ».

Remarque : Vous ne pouvez soumettre votre demande que si tous les champs obligatoires sont remplis. Vous serez averti·e après avoir cliqué sur «Soumettre» si des informations sont manquantes. Vous ne pouvez pas télécharger d'autres documents après avoir déposé votre demande. Ne la soumettez pas avant d'avoir uploadé tous les documents.

Dès la dépose, l'office de certification a accès au formulaire justificatif et aux pièces jointes.

### 4.1.2 Signer le formulaire de demande

Téléchargez le formulaire de demande « Demande de certifcation provisoire » en cliquant sur « Télécharger et télécharger la demande » ou via le menu de gauche sous Documents de certifcation. Signez celle-ci et uploadez-la au format PDF sous « Demande de certifcation signée » sous « Formulaire de demande de certifcation provisoire (scan signé) ». Ce n'est que lorsque les documents sont complets, y compris demande signée, que l'office de certifcation peut débuter le contrôle.

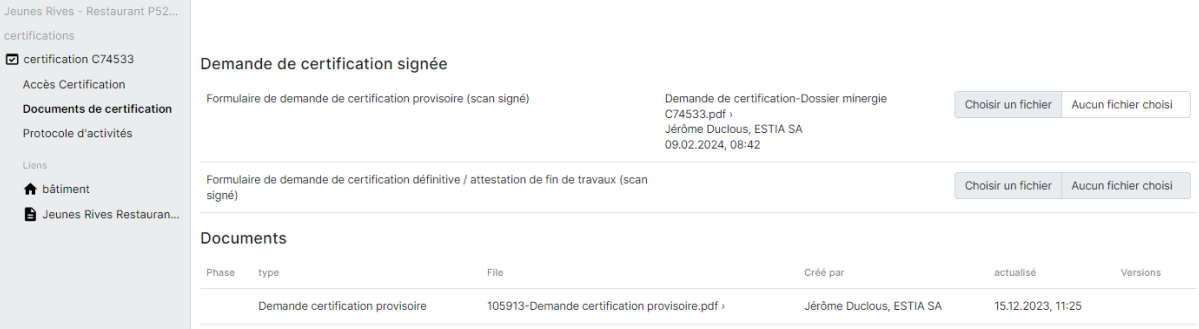

# <span id="page-30-0"></span>**4.2 Certificat provisoire**

Toutes les étapes de cette section se déroulent dans l'onglet de la certifcation correspondante.

test 2018.1 P45257 certification C56578 Accès Certification Documents de certification Notes / Rappels Facturation Protocole d'activités exigences de certification <del>n</del> bâtiment hest 2018.1 V56578

## 4.2.1 Contrôle

Le respect des exigences Minergie est vérifé par des contrôles de plausibilité technique sur la base des documents soumis. L'examen se limite au contenu de la réglementation Minergie. L'office de certification n'est pas obligé de vérifier ou de recalculer complètement les informations fournies. Il n'assume aucune obligation de contrôler la qualité des travaux de planifcation et des services d'ingénierie.

Si des informations sont floues, manquantes ou incorrectes, la personne responsable sera contactée par l'office de certification/de contrôle via une demande de compléments (voir [Chapitre 4.3](https://sonat.com/@minergie/support-manual-planerin/v1-0-0/4-3-1?lang=de)). Un délai sera fixé pour compléter la demande de compléments. L'office de certifcation peut demander des informations complémentaires pour vérifer la plausibilité technique. Si les demandes de compléments ne sont pas satisfaites dans un délai de trois mois, le processus de certifcation peut être interrompu.

## 4.2.2 Délivrance

Si le contrôle est positif, un certifcat provisoire sera délivré sous forme numérique au·à la requérant·e et au Maître d'Ouvrage. Les certifcats provisoires sont valables trois ans. Dans des cas justifiés, l'office de certification compétent peut accorder une prolongation du délai de deux ans. Une fois la période de validité expirée, le processus de certifcation peut être interrompu.

La réussite de la certifcation provisoire sera signalée par une notifcation sur la plateforme des labels. Le projet peut désormais être soumis pour certifcation fnale. Voir chapitre [4.4 Certifcat](https://sonat.com/@minergie/support-manual-planerin/v1-0-0/4-3-?lang=de)  [défnitif.](https://sonat.com/@minergie/support-manual-planerin/v1-0-0/4-3-?lang=de)

# <span id="page-31-0"></span>4.3 Demandes de compléments

Des demandes de compléments peuvent être faites par l'office de certification/de contrôle. Chaque demande de complément crée un nouveau tour de contrôle dans le processus de certification.

Si une demande de compléments est déposée, les personnes concernées recevront une notifcation sur la plateforme des labels.

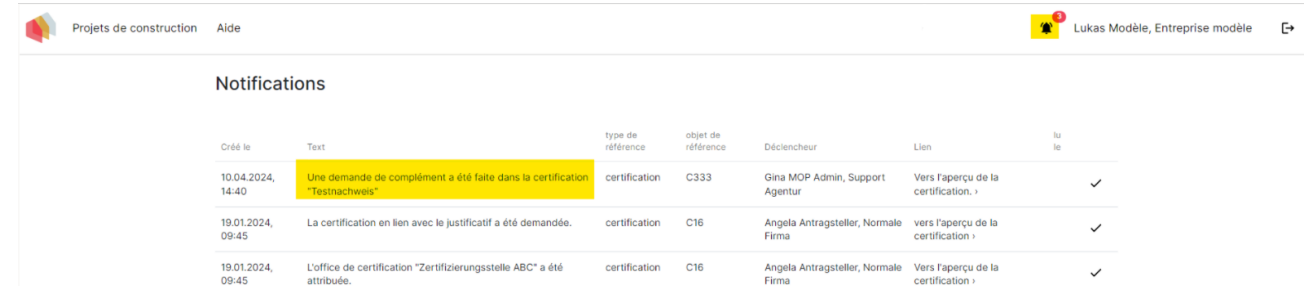

Une barre jaune apparaît sur l'aperçu de la certifcation, informant les utilisateurs de la demande ultérieure.

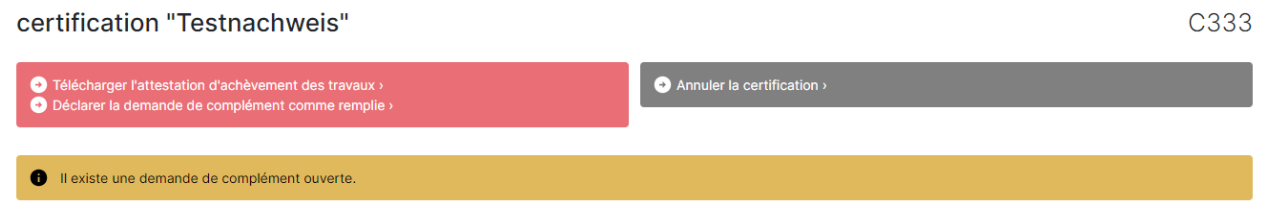

Ces demandes peuvent être consultées dans l'aperçu de la certifcation respective sous « Cours ».

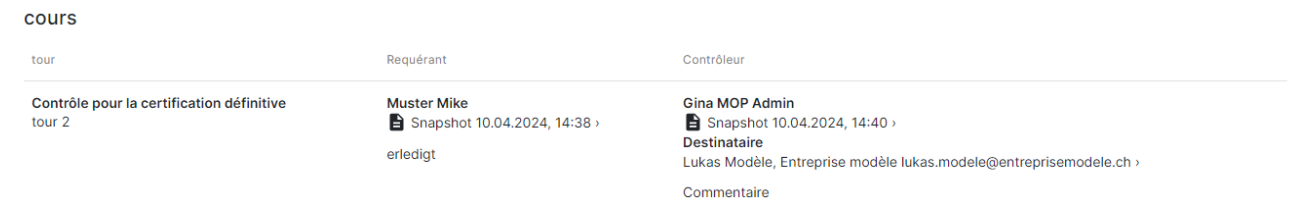

Une fois la demande de compléments déposée, les personnes impliquées dans le projet peuvent apporter des ajustements aux justifcatifs. Lorsque les éléments mentionnés dans la demande de complément sont remplis, il faut indiquer la demande de complément comme remplie en cliquant sur

« Déclarer la demande de complément comme remplie ».

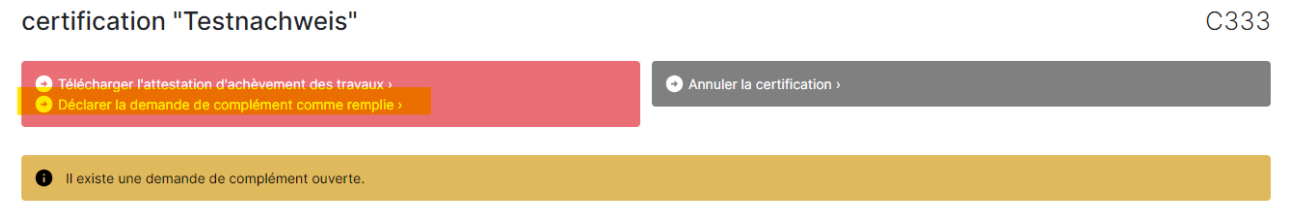

Lorsqu'une demande de complément est remplie, un commentaire peut être adressé à l'office de certifcation/de contrôle.

Un tour de contrôle est alors affiché comme étant lancé et les personnes impliquées ne peuvent apporter aucune modifcation au projet au cours de cette phase tant que le tour de contrôle n'est pas terminé.

Ce processus peut être répété jusqu'à ce que toutes les demandes de complément aient été traitées correctement et que le projet soit (provisoirement) certifé ou que la certifcation soit annulée en utilisant « Annuler la certifcation » dans la barre grise sur la page d'aperçu de la certifcation concernée.

Si aucun des compléments demandés n'est transmis dans un délai de trois mois, le processus de certifcation peut être interrompu.

# <span id="page-33-0"></span>4.4 Certifcat défnitif

## 4.4.1 Requête

Après l'achèvement du projet de construction, le·la requérant·e ou la personne de contact soumet la demande de certifcation défnitive avec les compléments nécessaires aux justifcatifs et documents. Dans la demande, le·la requérant·e confrme, par sa signature juridiquement contraignante, avoir réalisé le bâtiment conformément aux indications fournies lors du dépôt de la demande de certifcation provisoire et aux éventuelles indications fournies ultérieurement. Remarque : vous devez d'abord télécharger tous les documents nécessaires dans le justifcatif et ensuite seulement cliquer sur

« soumettre pour certifcation défnitive ».

La demande de certifcation défnitive peut être téléchargée sous « Documents » ou via la barre rouge sur la page d'aperçu de la certifcation concernée en cliquant sur « Télécharger et charger la demande ». Signez la demande de certifcation défnitive et uploadez-la à nouveau dans le champ approprié.

La dépose s'effectue sur la page de présentation de la certifcation concernée en haut de la page en cliquant sur « Dépose pour la certifcation défnitive ». Ensuite, vous ne pourrez plus traiter le justifcatif, car il sera « gelé » le temps du contrôle.

Vous pouvez choisir pour chaque bâtiment si une plaquette est souhaitée ou non.

Si plusieurs bâtiments sont concernés par la certifcation et que ces bâtiments ne sont pas mis en service en même temps, la certifcation défnitive peut avoir lieu par étapes. Sélectionnez « Partager la certifcation » si vous le souhaitez.

Dans le cadre de la dépose de la demande de certifcation défnitive, un commentaire peut être adressé à l'office de certification.

Les écarts pertinents pour Minergie par rapport aux informations fournies doivent être signalés à l'office de certification et les adaptations nécessaires doivent être apportées aux iustificatifs. L'office de certification peut facturer les frais d'un nouveau contrôle en tant que frais supplémentaires. Les requérant·e·s sont conscient·e·s que toute fausse information lors du processus de certifcation défnitive peut avoir des conséquences pénales, notamment en cas de fausse déclaration (art. 253 du CP).

Cliquez enfn sur « Déposer ».

### 4.4.2 Signer la demande de certifcation défnitive/attestation de fn de travaux

Téléchargez le formulaire de demande « Demande de certifcation défnitive » en cliquant sur « Télécharger et uploader la demande » ou via le menu de gauche sous « Documents de certifcation ». Signez-la et téléchargez-la au format PDF sous « Demande de certifcation signée » sous « Formulaire de certifcation défnitive / attestation de fn de travaux (scan signé) ».

Ce n'est que lorsque la requête est complète, y compris la demande de certifcation défnitive signée, que l'office de certification peut commencer le contrôle.

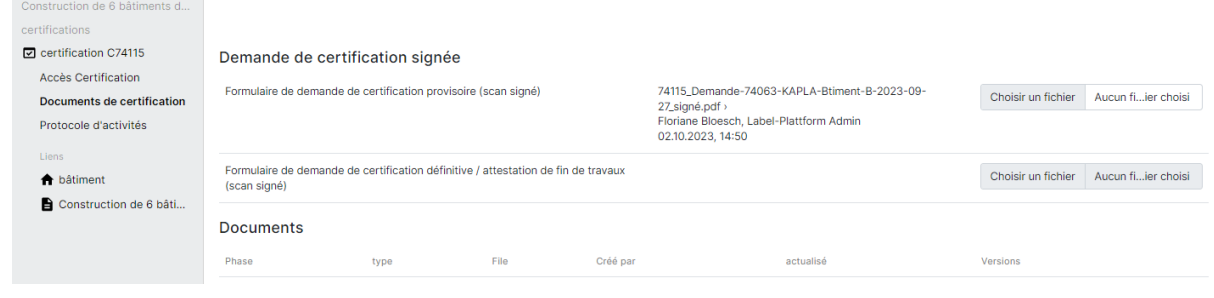

## 4.4.2 Contrôle

Le respect des exigences Minergie correspondant est vérifé sur la base des documents fournis au moyen d'un contrôle de plausibilité technique. Le contrôle se limite aux contenus des règlements de Minergie. L'office de certification n'est pas tenu de vérifier ou de recalculer intégralement les données fournies. Il n'est pas de sa responsabilité de contrôler la qualité des travaux de planifcation et des prestations d'ingénierie. En cas d'incertitudes, de données manquantes ou erronées, l'office de certification/de contrôle contacte la personne compétente pour des informations complémentaire via une demande de compléments (voir [Chapitre 4.3](https://sonat.com/@minergie/support-manual-planerin/v1-0-0/4-3-1?lang=de) ). Un délai est fixé pour exécuter la demande de compléments. L'office de certification peut exiger des informations supplémentaires pour la plausibilité technique. Si les demandes complémentaires ne sont pas satisfaites dans les trois mois, la procédure de certifcation peut être suspendue.

### 4.4.3 Délivrance

Si le contrôle est validé, le·la requérant·e recevra le certifcat défnitif et la plaquette (si commandée). Ceux-ci contiennent le numéro d'enregistrement et des informations sur le label atteint. Le certifcat contient également la version du règlement appliquée au projet réalisé.

La réussite de la certifcation défnitive est signalée par une notifcation sur la plateforme des labels.

# <span id="page-35-0"></span>5 Notifcations générées automatiquement

## <span id="page-35-1"></span>5.1 E-mail

Suivra...

# <span id="page-36-0"></span>5.2 Cloche de notifcation

Suivra...